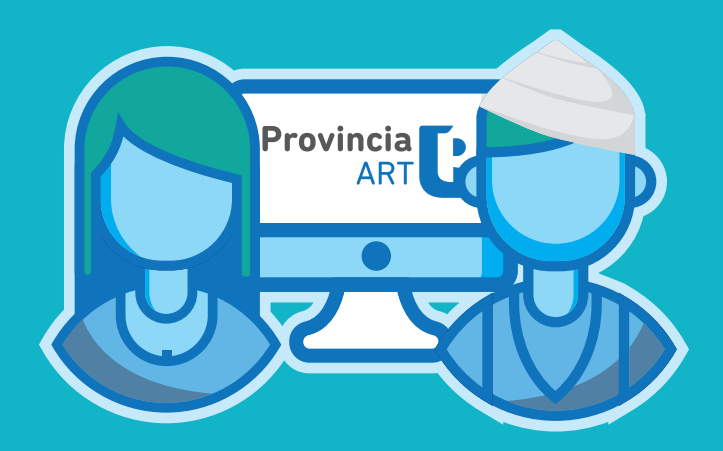

# **PROCEDIMIENTO DE DENUNCIA**

 $\bullet$ - Instructivo -

**DIRECCIÓN DE SEGURIDAD LABORAL DIRECCIÓN PROVINCIAL DE PERSONA SUBSECRETARÍA DE EMPLEO PÚBLICO Y GESTIÓN DE BIENES MINISTERIO DE JEFATURA DE GABINETE DE MINISTROS**

## **INTRODUCCIÓN**

La Ley de Riesgos de Trabajo N° 24557 tiene como objetivo reducir la siniestralidad laboral a través de la prevención de los riesgos derivados del trabajo; reparar los daños derivados de accidentes de trabajo y de enfermedades profesionales, incluyendo la rehabilitación del trabajador damnificado; promover la recalificación y la recolocación de los trabajadores damnificados y promover la negociación colectiva laboral para la mejora de las medidas de prevención y de las prestaciones reparadoras.

La Ley cubre las contingencias de:

**Accidentes de trabajo:** Se considera accidente de trabajo a todo acontecimiento súbito y violento ocurrido por el hecho o en ocasión del trabajo.

**Accidentes In Itinere:** Accidentes producidos en el trayecto entre el domicilio del trabajador y el lugar de trabajo, siempre y cuando el damnificado no hubiere interrumpido o alterado dicho trayecto por causas ajenas al trabajo.

**Enfermedad Profesional:** Se consideran enfermedades profesionales aquellas que se encuentran incluidas en el listado que elaborará y revisará el Poder Ejecutivo.

Conforme la adhesión de la Provincia en el régimen de Autoseguro por Decreto N°3858/07, de fecha 01/01/07, siendo Provincia ART SA administradora del Régimen y la Subsecretaría de Capital Humano perteneciente al Ministerio de Jefatura de Gabinete, la autoridad de aplicación del mismo, se ha normado el siguiente procedimiento de formalización de denuncias cubiertas por la Ley de Riesgos, a fin de ordenar e instruir en la temática.

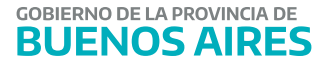

#### **ACCESO AL SISTEMA**

El ingreso al sistema, se encuentra en el portal de Empleo Público y Gestión de Bienes www.gba.gob.ar/empleopublico, dirigirse a la sección **Trámites** donde encontrarán dentro de **Autoseguro** un enlace que redirecciona a la página de ProvART (http://www. provinciart.com.ar).

Para acceder a su perfil, deberá INICIAR SESIÓN con el usuario, solicitado por el Director de Personal, o quien haga sus veces, previamente a la Dirección de Seguridad Laboral a través del formulario de ALTA DE USUARIO, que como ANEXO I, integra este manual.

El formulario deberá ser completo con letra clara y enviado formalmente a la Dirección (sistema GDEBA para aquellos organismos obligados a su uso).

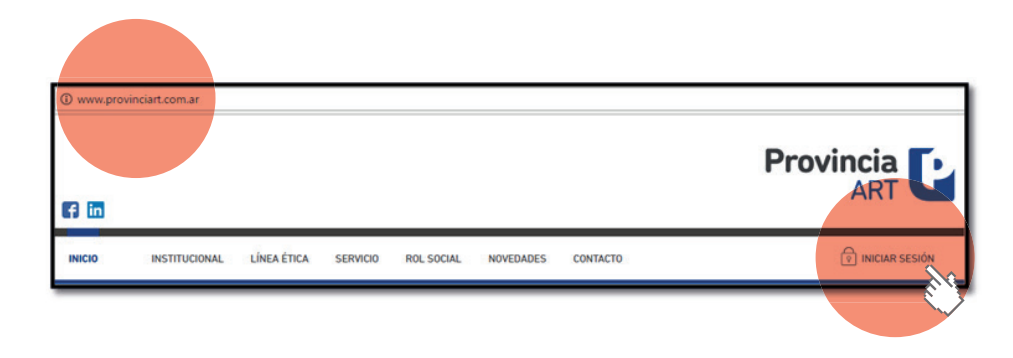

#### **ACCIDENTES Y ENFERMEDADES**

Ingresado a su perfil, deberá dirigirse al botón de ACCIDENTES Y ENFERMEDADES, para acceder al menú de DENUNCIA o CONSULTA.

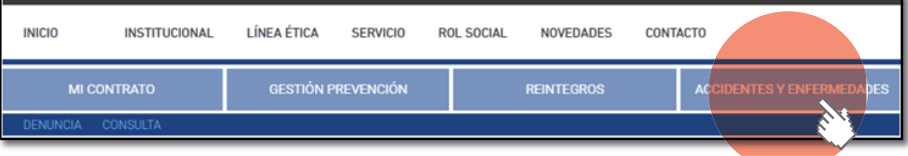

#### **1. DENUNCIA**

En la opción de DENUNCIA, se encuentran 3 opciones de acuerdo a la gestión que se desee realizar:

a) FINALIZACIÓN DE DENUNCIAS INICIADAS A TRAVÉS DEL 0800-333-1333. b) ALTA DE NUEVAS DENUNCIAS (Función NO operativa en el portal) c) CONSULTA DE DENUNCIAS REALIZADAS.

Los siniestros deberán iniciarse través del CEM (centro de emergencias médicas) 0800- 333-1333 atento el procedimiento normado por RESOL-2019-34-GDEBA-SSCHMJGM, a fin de que PROVART genere la carga de los datos inicial del siniestro en su página.

Por tal motivo, las opciones operativas, son las de FINALIZACIÓN DE DENUNCIAS INCIADAS A TRAVÉS DEL 0800-333-1333, y la de CONSULTA DE DENUNCIAS REALIZADAS.

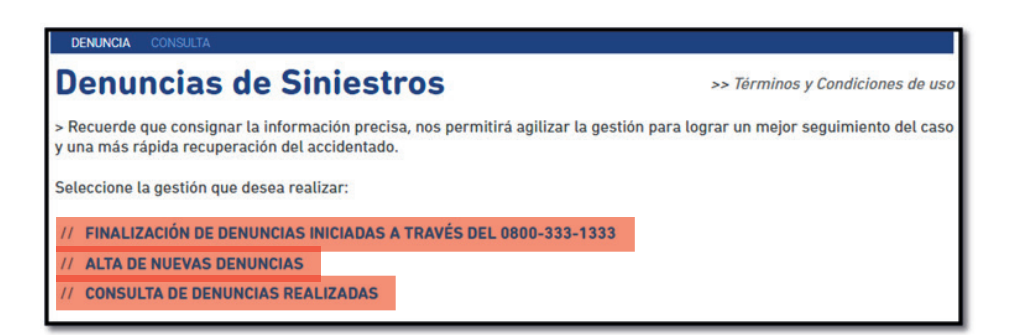

#### **a) Finalizacion de denuncias iniciadas a través del 0800-333-1333.**

A efectos de finalizar la denuncia el sistema permite ingresar el número de denuncia que le otorgó el CEM. En caso de no recordarlo, puede realizar la búsqueda por número de documento o nombre del trabajador accidentado.

De lo contrario, presionando el botón BUSCAR, se listarán todas las denuncias iniciadas por los agentes de su organismo, a fin de seleccionar la que deba finalizar.

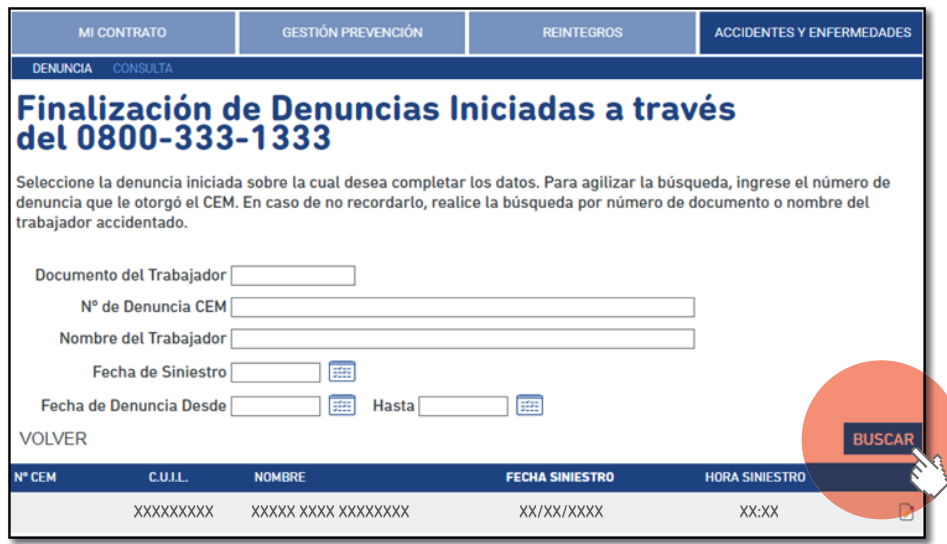

#### DENUNCIA DEL SINIESTRO

Se deberán cargar los siguientes campos, a fin de finalizar la denuncia en cuestión:

1) Datos del Trabajador accidentado.

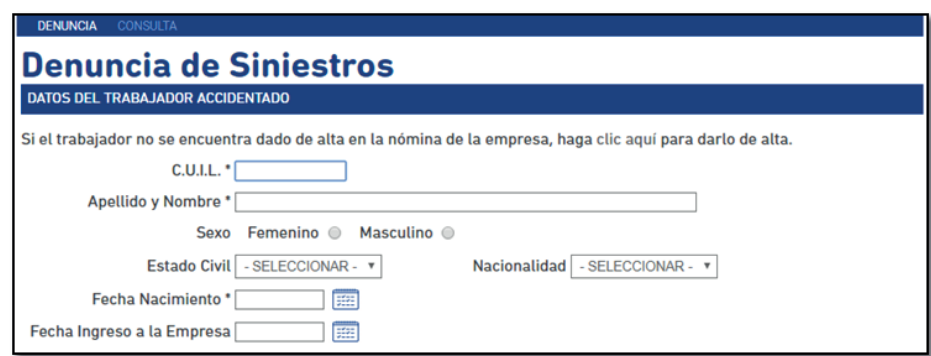

#### 2) Domicilio del Trabajador.

En esta pantalla se deberan cargar los datos referidos al domicilio del trabajador siniestrado ingresando en la opción de BUSCAR DOMICILIO. Inmediatamente se abrira una segunda pantalla donde se deberá colocar el domicilio personal y aceptar los datos.

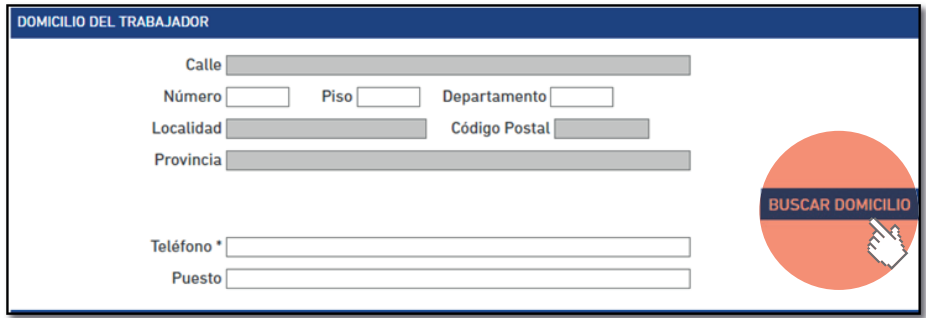

3) Datos del Siniestro.

Reagravamiento: El artículo 45 de la Resolución 298/17 considera Reagravamiento, a los efectos de lo previsto en el artículo 14 de la Ley Complementaria de la Ley sobre Riesgos del Trabajo sustitutivo del artículo 46 de la Ley N° 24.557, las secuelas consolidadas derivadas de un accidente de trabajo o enfermedad profesional que, como consecuencia de un siniestro posterior, produzcan una incapacidad sobreviniente.

Tipo de siniestro: El sistema despliega las siguientes opciones:

• Enfermedad Profesional: El artículo 6 de la ley 24.557 enuncia que …"se consideran enfermedades profesionales aquellas que se encuentran incluidas en el listado que elaborará y revisará el Poder Ejecutivo, conforme al procedimiento del artículo 40 apartado 3 de esta ley. El listado identificará agente de riesgo, cuadros clínicos, exposición y actividades en capacidad de determinar la enfermedad profesional.

• Lugar de Trabajo o in itinere: El artículo 6 de la ley 24.557 enuncia que …"se considera accidente de trabajo a todo acontecimiento súbito y violento ocurrido por el hecho o en ocasión del trabajo, o en el trayecto entre el domicilio del trabajador y el lugar de trabajo, siempre y cuando el damnificado no hubiere interrumpido o alterado dicho trayecto por causas ajenas al trabajo…".

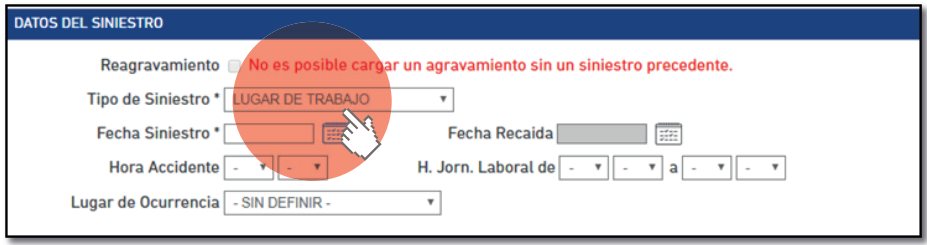

4) Domicilio de ocurrencia del accidente.

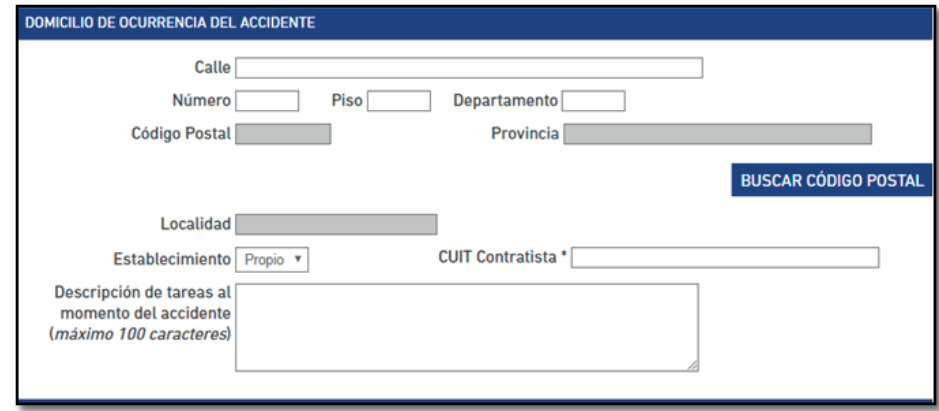

5) Detalle del siniestro.

Descripción del Hecho: En este campo se refleja lo manifestado al momento de efectuar la denuncia ante Provart. Por tal motivo no es un campo editable.

Rectificar: En caso de objetar lo detallado en el campo de "Descripcion del Hecho" se debera tildar dicha opción, a fin de manifestar sobre los hechos sobre los cuales se tuvo conocimiento.

En caso de desconocer lo acontecido, podrá adjuntar documentación respaldatoria (ver sección Documentos) a través de la web, o bien dirigir la misma via e-mail a la casilla de correo de Provart: investigaciones@provart.com.ar.

Los campos de forma del accidente, agente material, parte del cuerpo lesionada y naturaleza de la lesión se deberán completar atento lo normado por la Resolución SRT 3326/14 y modificatorias.

Es de suma importancia que exista una relación coherente entre cada opción elegida.

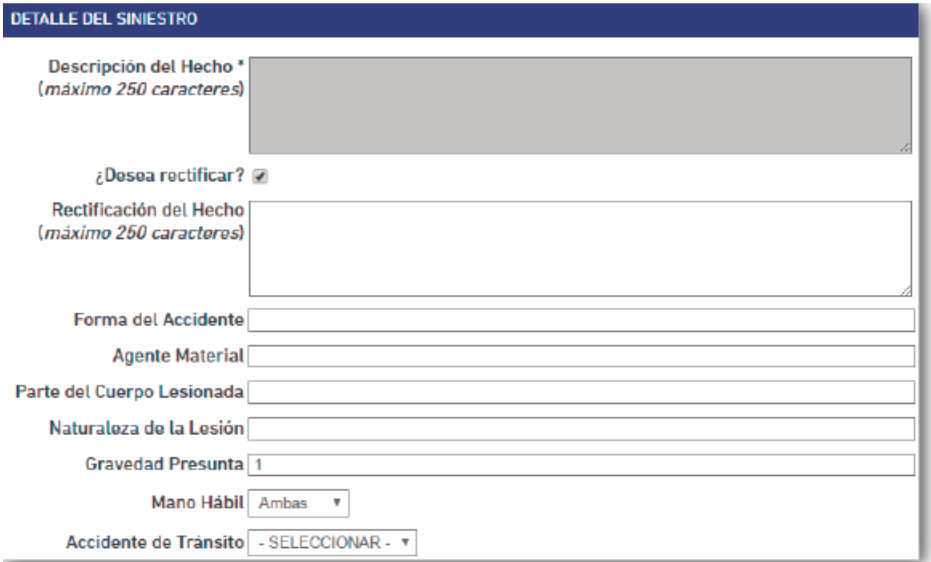

6) Prestaciones médicas.

Deberá seleccionar el prestador médico que le brindó el servicio de atención médica.

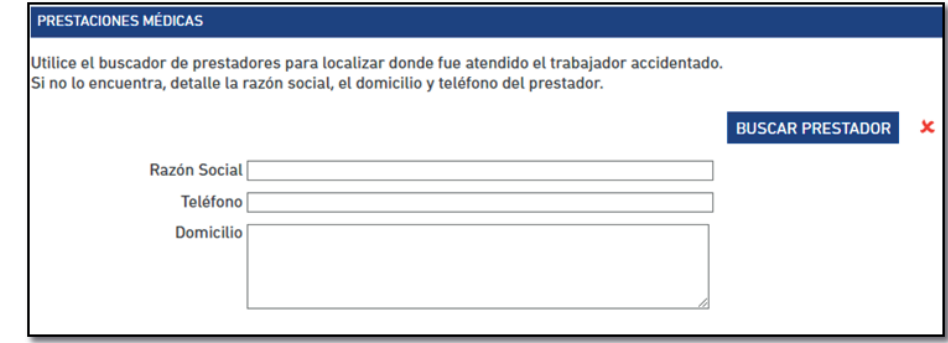

#### 7) Responsable

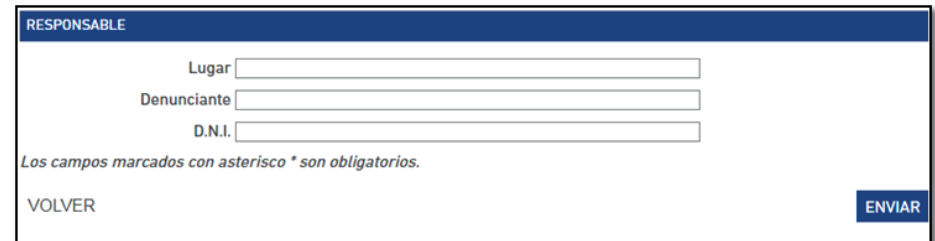

#### 8) Documentos

En esta sección, el responsable de completar la presente denuncia, podrá acompañar documentación respaldatoria de los hechos. Entre ellas se destaca la denuncia policial en caso de siniestros in itinere en los cuales haya terceros implicados, o bien cualquier otro tipo de documentación que considere de relevancia.

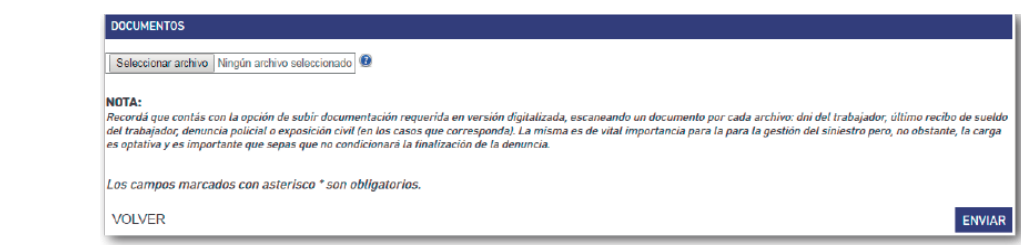

c) Consulta de denuncias realizadas.

Esta opción permite consultar denuncias realizadas previamente.

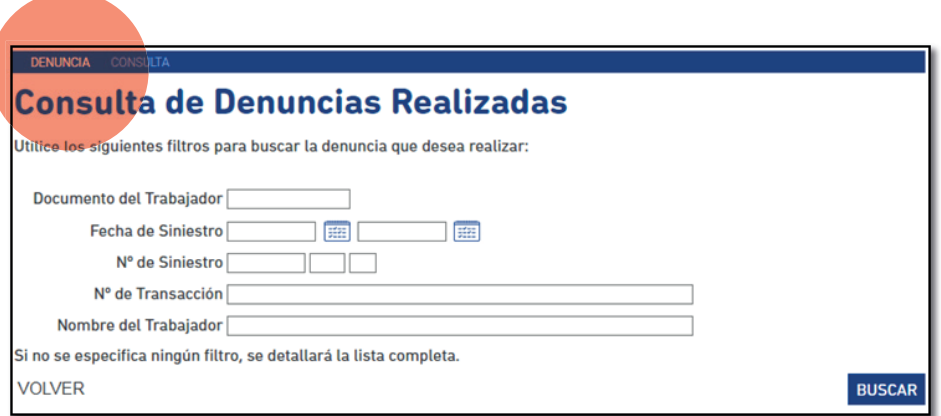

#### 2. CONSULTA

Esta opción permite acceder a los datos de siniestro, o bien del historial de siniestros en caso de que la búsqueda sea realizada por CUIL del agente. De esta manera, podrá exportar una síntesis del siniestro como asimismo, acceder a las COMU-NICACIONES que PROVART hubiera realizado en tanto las haya exportado a su sitio web.

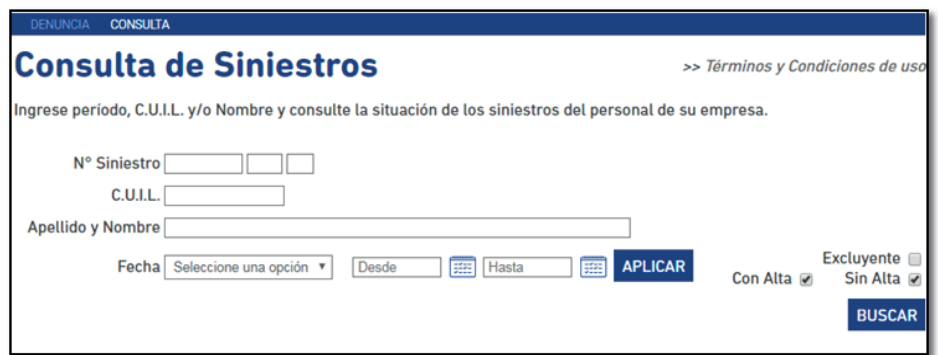

UNCIA **CONSULTA** 

П

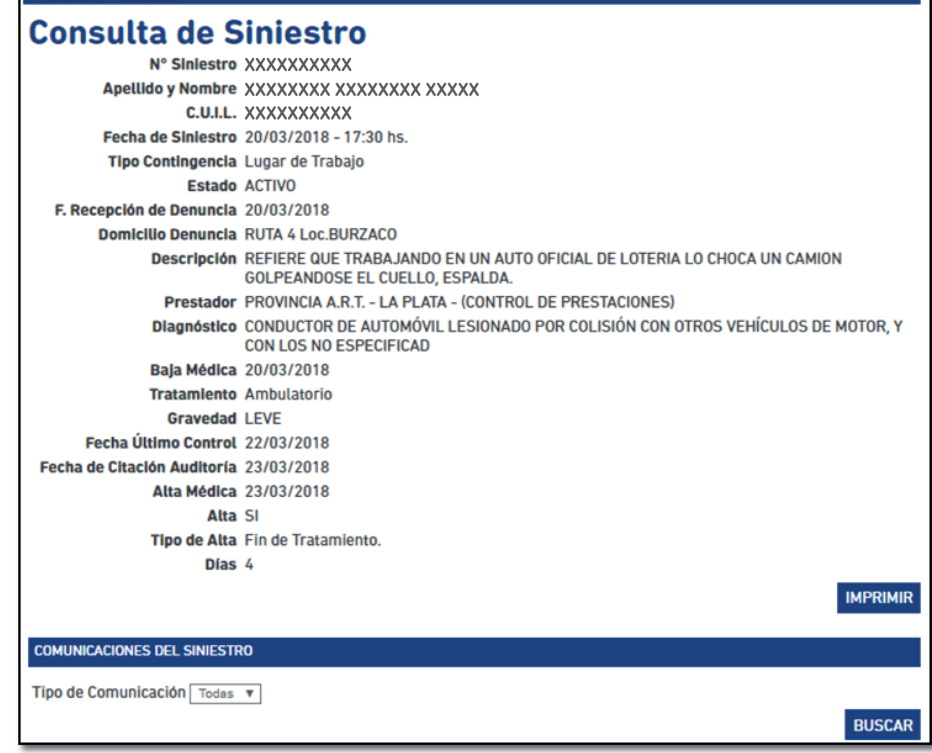

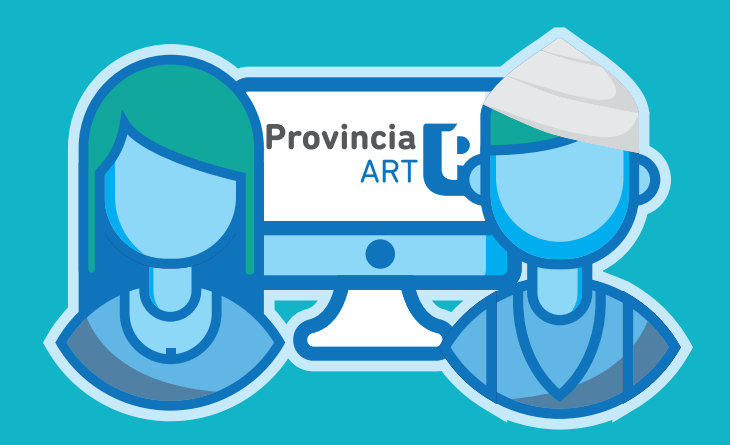

## **ANEXO**

 $\bullet$ - Formulario de Alta de usuario - DIRECCIÓN DE SEGURIDAD LABORAL<br>DIRECCIÓN PROVINCIAL DE PERSONAL<br>SUBSECRETARÍA DE EMPLEO PÚBLICO Y GESTIÓN DE BIENES<br>MINISTERIO DE JEFATURA DE GABINETE DE MINISTROS

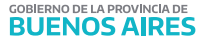

#### **- SINIESTROS AUTOSEGURO -** FORMULARIO DE ALTA DE USU ARIO

DATOS DEL USUARIO

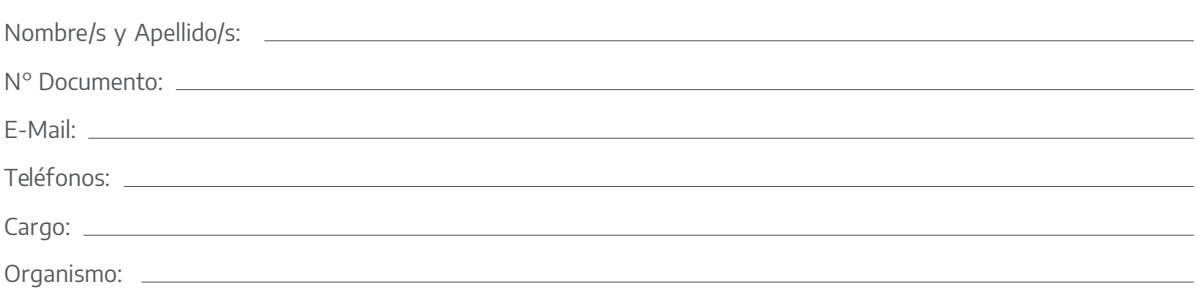

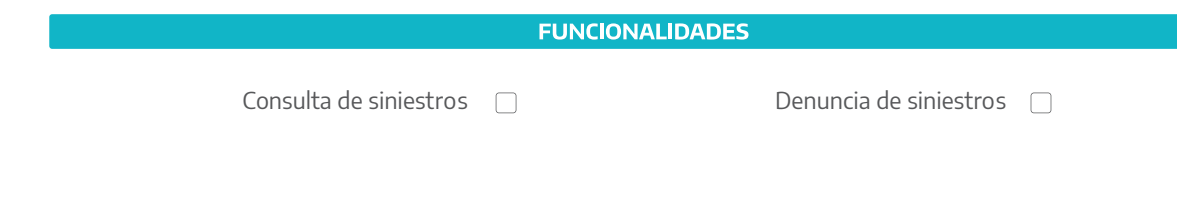

(Completar con letra clara)

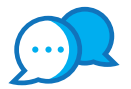

### **CONTACTO**

Ante cualquier duda o inquietud que tengas comunicate con nosotros por estas vías:

 $\odot$ dir.seguridadlaboral@gmail.com • Calle 14 e/ 56 y 57 N° 1176 - 1° Piso

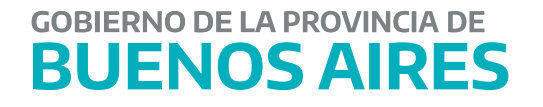